## **Create a Text-Portrait photo**

**A yearbook staff we work with has a principal who is retiring this year. They asked us for a cool way to use a quote from him with his photo as a tribute. Here's what we came up with. I hope some of you can use it as well.** 

- Step 1: Open a portrait photo. In this case, I am using the photo of the retiring principal the school sent me. *(Figure A)* For what I am doing, I only want his face so I cropped it tightly and straightened it. *(Figure B)* For a better look, I desaturated it as well. You can do this by choosing Image>Adjustments>Desaturate. *(Figure C)*
- Step 2: One more thing you may need to do is to adjust the contrast using Levels. Choose Image>Adjustments>Levels and move the middle slider until you have the photo the way you want it. *(Figure D)*
- Step 3: Knock out the background using whatever method works best for you.
- Step 4: Create a new document. Make it the size you want the final image in your yearbook to be. In my case, they wanted to use it as a full page so I made it 8.5 x 11 inches with a black background at 300ppi.
- Step 5: Using the Move tool, grab your original photo. Without letting your mouse go, drag the photo up to the file name of the new file you created (wait for a second while Photoshop changes to the new file), hold down the shift key, and then release the photo.. Your principal pic should now be centered in the new file.
- Step 6: Press Command (Control on a PC) T to activate the Transform tool. Holding down the Option (Alt on a PC) and shift keys, drag from a corner until the portrait fills the center of the file. *(Figure F)*
- Step 7: Choose View>Rulers and View>Snap to make sure your rulers are showing. Then, drag a guide line out of your vertical ruler to the center of the photo.
- Step 8: Create a new layer by choosing Layer>New Layer. Using your Marquee tool, marquee the half of the photo that has the lightest coloring. If they are the same (like mine), it doesn't matter which side you choose. Fill the area you marqueed with black. If your foreground color is black, once you have the selection, press Option(Alt on a PC) and Delete to fill the area with black. *(Figure G)*
- Step 9: Using your Type tool, create a text box with a blocky (sans serif) font (I used Myriad Pro Condensed Black) and type your text. Align it with the center of the photo (right align in my case), make it white and cut the leading (space between lines) to the point where the lines are almost touching. *(Figure H)*
- Step 10: Once you have the type just the way you want it, hold down the Command key (Control on PC) and click the icon for your text layer. Then, hide that layer by clicking the eyeball next to the icon. You should now have a selection that is your text but with no fill. Click the black layer to make it active and press Delete. *(Figure I)*
- Step 11: All that's left now is to make it cooler. You could use it as is but try this to make it look better:
	- A) Click the highest layer in your Layers panel and add a new layer above it.
	- B) Fill that layer with white. Then, drag the Fill down to 0%.
	- C) Double-click the Layer in the Layers panel and choose Inner Glow. Change Blend Mode to Normal. Opacity 40%, Choke 100%, Size 70px. (Adjust as needed for the photo you are working on). *(Figure J)*
	- D) Before leaving the Layer Styles, choose Stroke and make the size 3 pixels less than the amount you used for your Inner Glow. Change the position to Inside and the blend mode to lighten and click OK. *(Figure K)*
- Step 12: Save the file as a PSD in case you need to change anything. Then, save a copy as a JPEG to use on Yearbook Avenue or in InDesign.

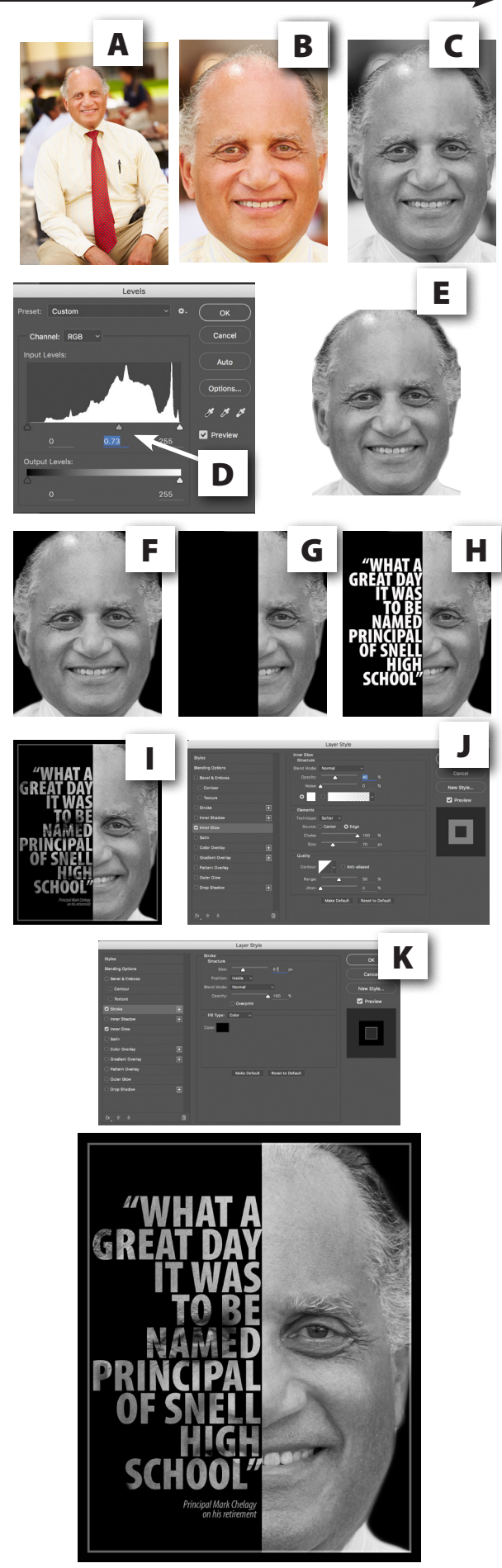